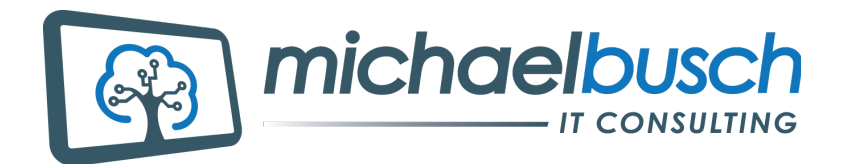

Michael Busch, Anschützstraße 8, 91058 Erlangen TELEFON: +49-9131-9188276 FAX: +49 3212 7628724 WWW.MICHAELBUSCH-IT-CONSULTING.COM EMAIL: OFFICE@MBITCON.COM

## **Einrichtung** OUTLOOK 2003

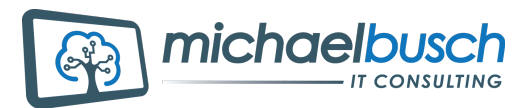

WWW.MICHAELBUSCH-IT-CONSULTING. COM EMAIL: OFFICE@MBITCON Überprüfung der Kontoeinstellungen über Extras-> Emailkonten

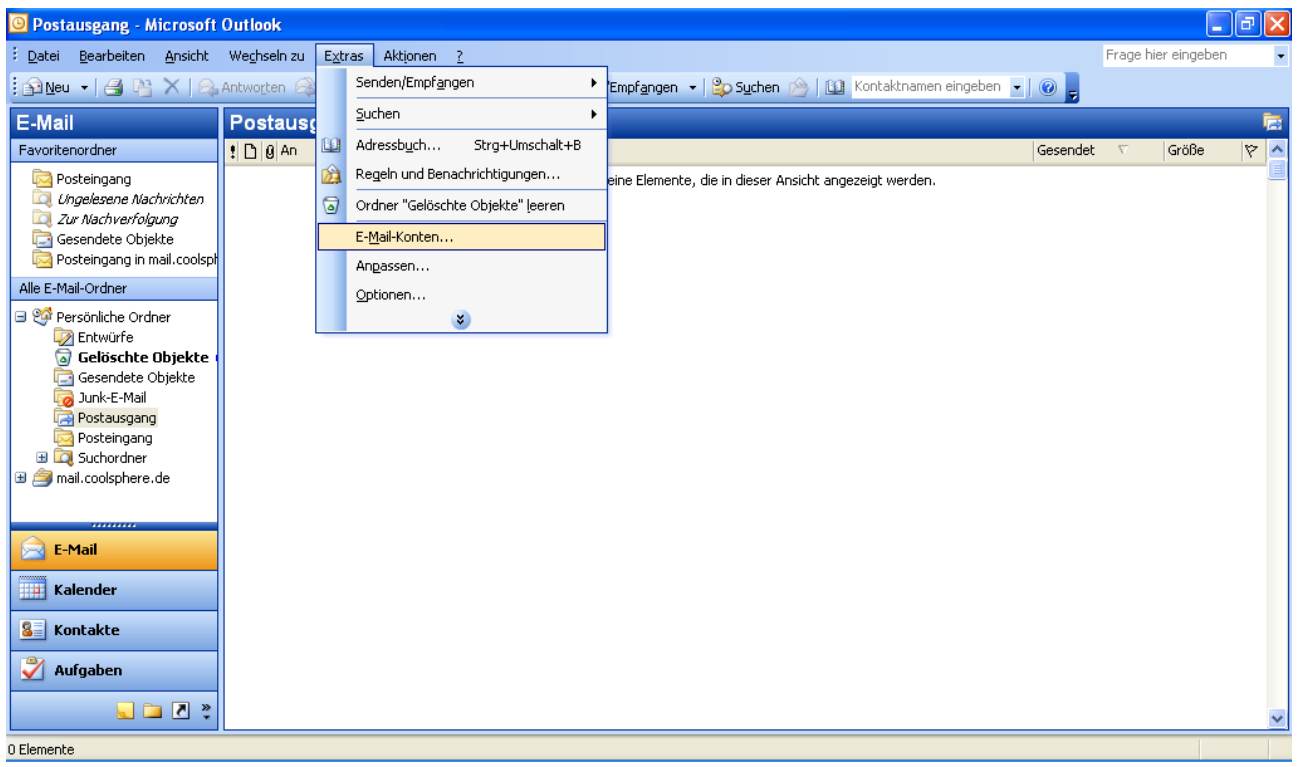

Nach dem Klick auf Emailkonten erscheint folgender Auswahldialog, hier klickt man auf "vorhandene E-Mail-Adressen anzeigen oder bearbeiten:

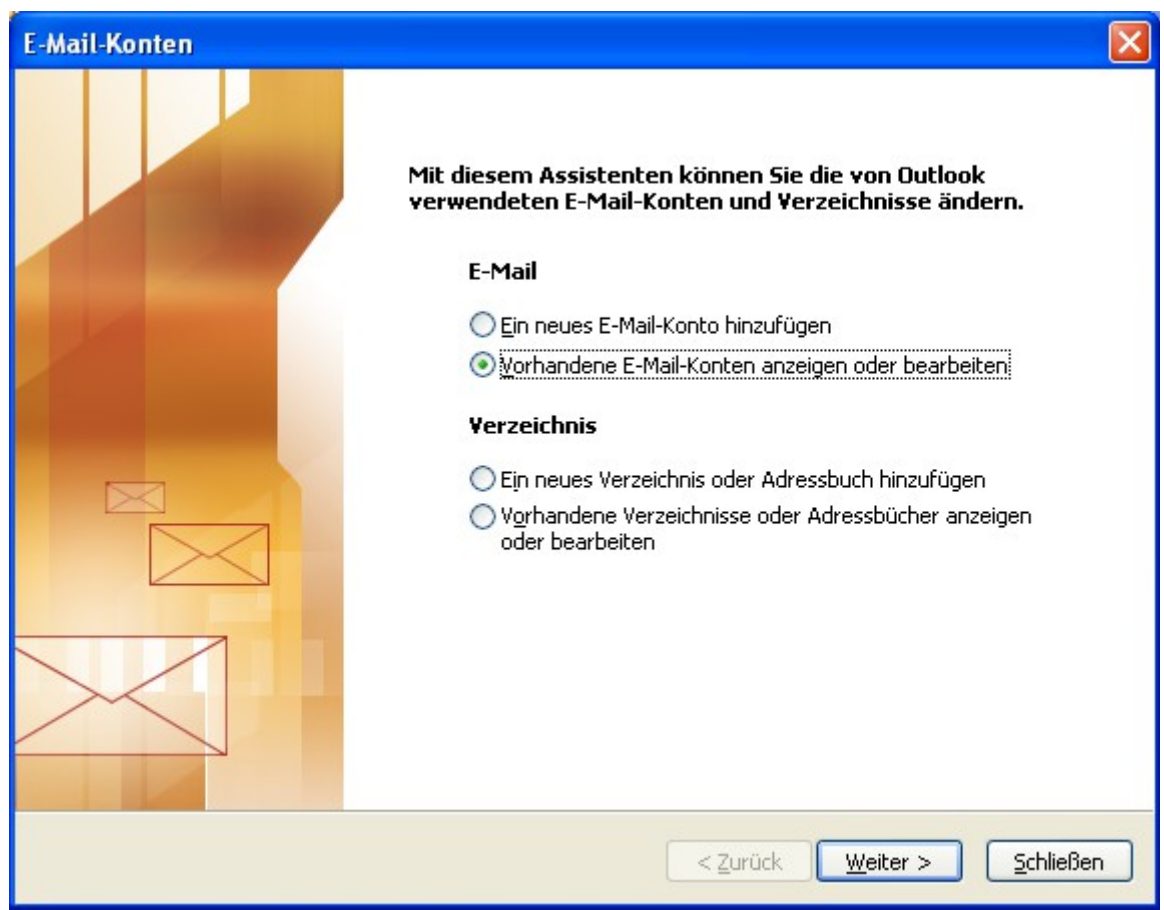

![](_page_1_Picture_4.jpeg)

Zum Neuanlegen eines Kontos klickt man nun auf "Hinzufügen", zum ändern eines bestehenden Kontos klickt man das gewünschte Konto an, so dass es blau markiert ist und klickt dann auf "Ändern"

![](_page_2_Picture_1.jpeg)

Die Felder werden nun wie rechts abgebildet ausgefüllt. Zu beachten ist, dass der Benutzername exakt der Emailadresse entspricht und kein Haken bei SPA eingetragen sein darf.

Posteingangsserver und Postausgangsserver lauten beide mail.coolsphere.de

Das Speichern des Kennworts ist optional, wird dies nicht angehakt, so erfolgt eine Kennwortabfrage bei jedem Aufruf der empfangenen Emails, bzw. bei jedem Senden von Emails.

![](_page_2_Picture_131.jpeg)

Als nächster Schritt folgt ein Klick auf die Schaltfläche "Weitere Einstellungen".

![](_page_2_Picture_7.jpeg)

Als nächstes wechselt man auf den Reiter "Postausgangsserver".

Die Option "Der Postausgangsserver (SMTP) erfordert Authentifizierung" muss zwingend angehakt werden.

In der Regel funktioniert der Mailversand, wenn die Auswahl auf "gleiche Einstellungen wie für Posteingangsserver" belassen wird. Optional kann bei Problemen auch Benutzername und Passwort nochmals explizit eingetragen werden.

![](_page_3_Picture_76.jpeg)

Zuletzt wechselt man noch auf den Reiter "Erweitert".

Hier werden beide Haken zum Aktivieren der SSL-verschlüsselten Verbindung gesetzt. Die Portnummern wählt Outlook dabei automatisch, sollten abweichende Nummern eingetragen worden sein, können sie wie im Bild rechts korrigiert werden.

![](_page_3_Picture_77.jpeg)

![](_page_3_Picture_7.jpeg)